Begin the login process by clicking the Login button at the bottom of the menu.

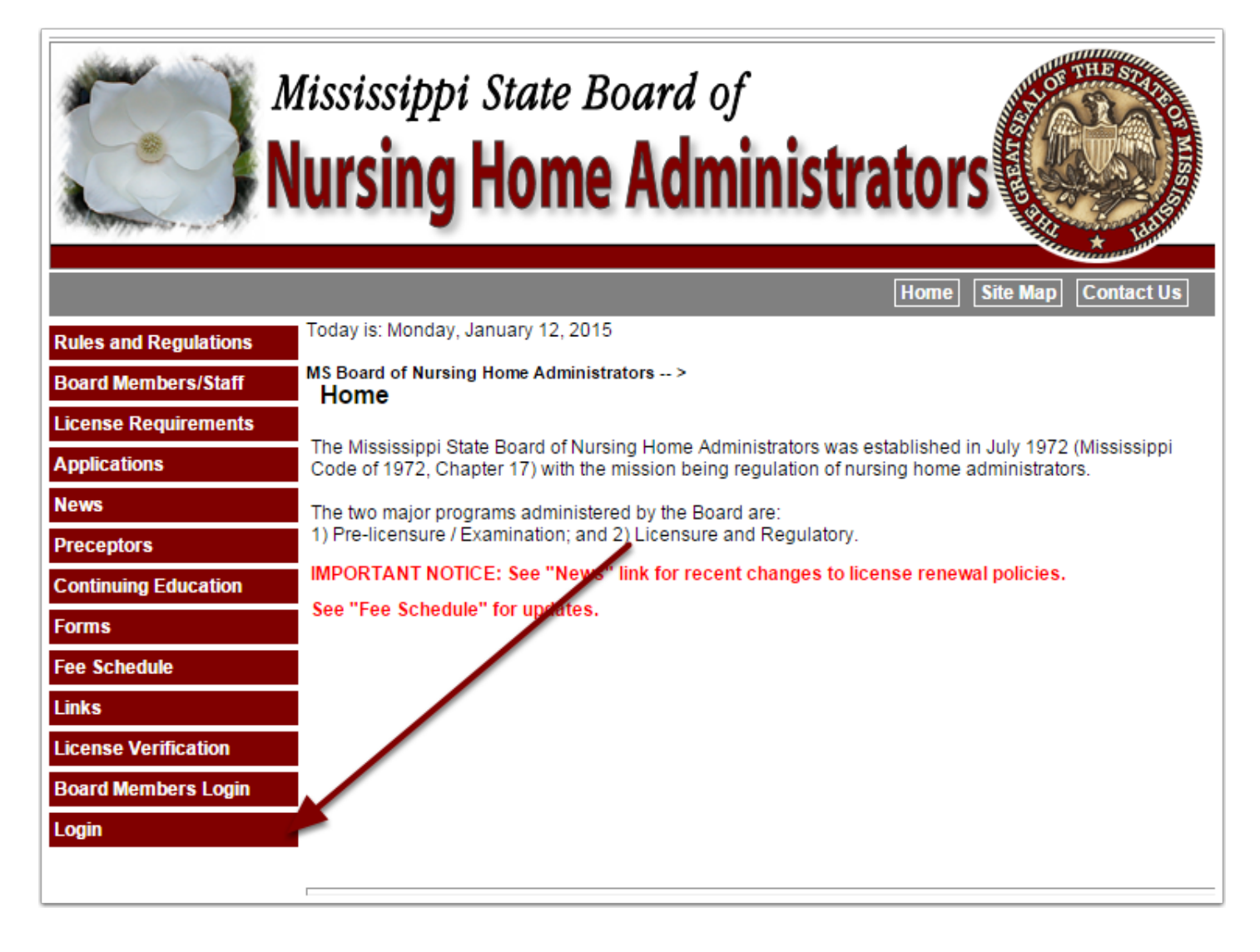

Select your license type (Administrator or AIT) and you will be taken to the proper login screen.

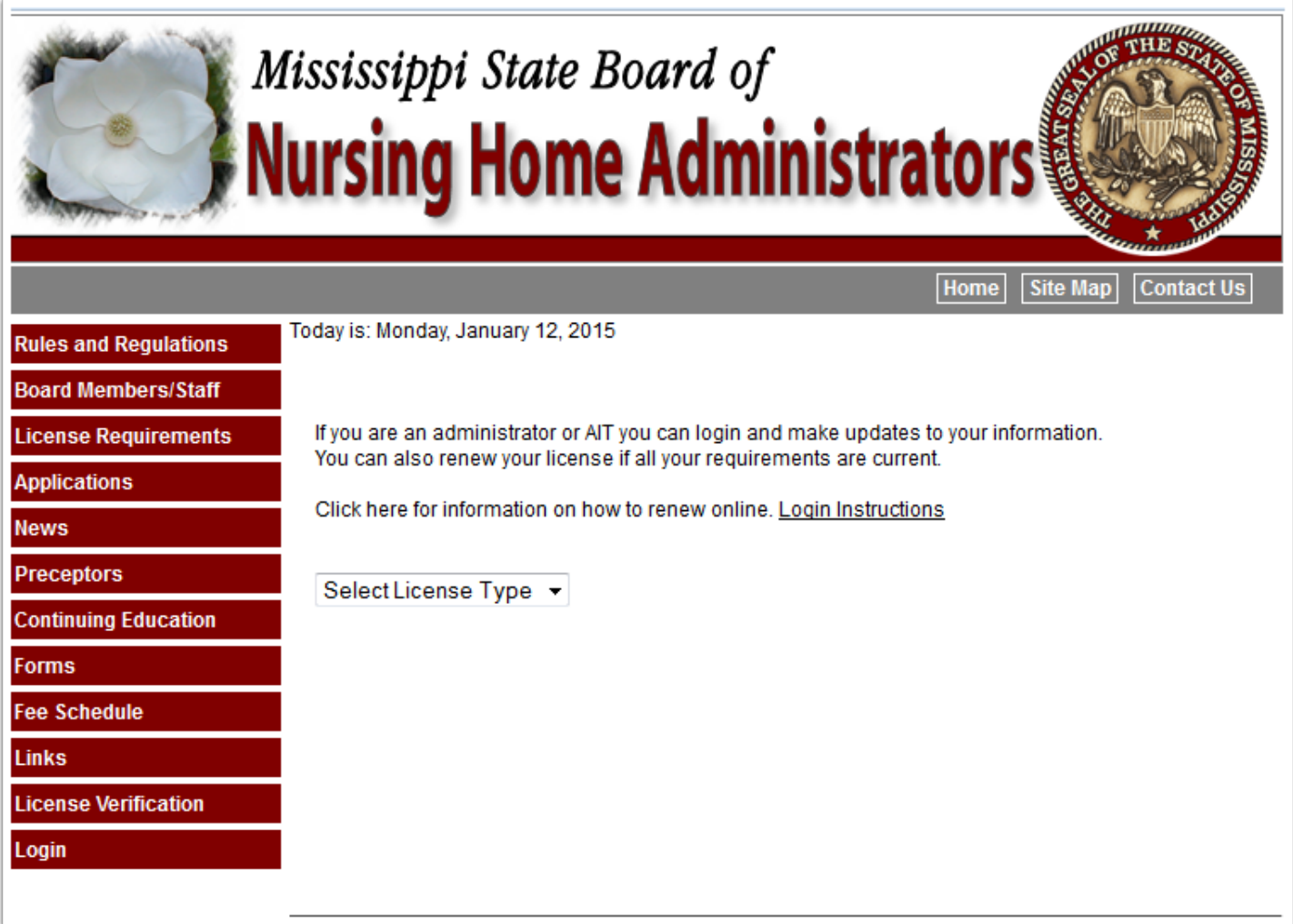

On this screen you will enter your email address and password. If you don't know your password click "I don't remember my password." You will be taken to a screen to enter your email address, then your password will be emailed to you. The login email is your personal email. If you don't know this email you will need to contact the board at 601.362.6914.

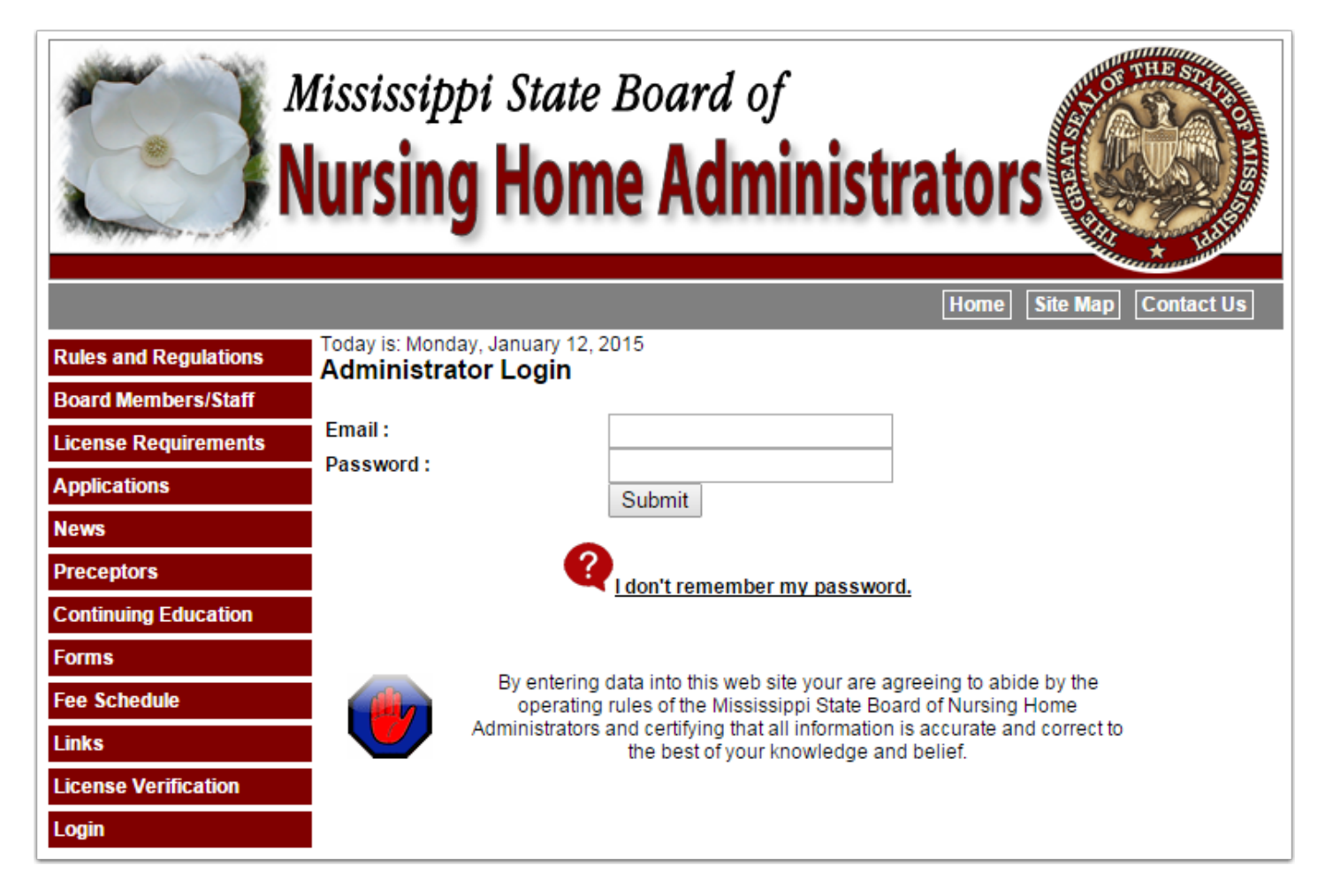

If this is your first time to log in you will be required to change your temporary password. Enter your Social Security Number to confirm your identity and then a new password to continue the sign in process.

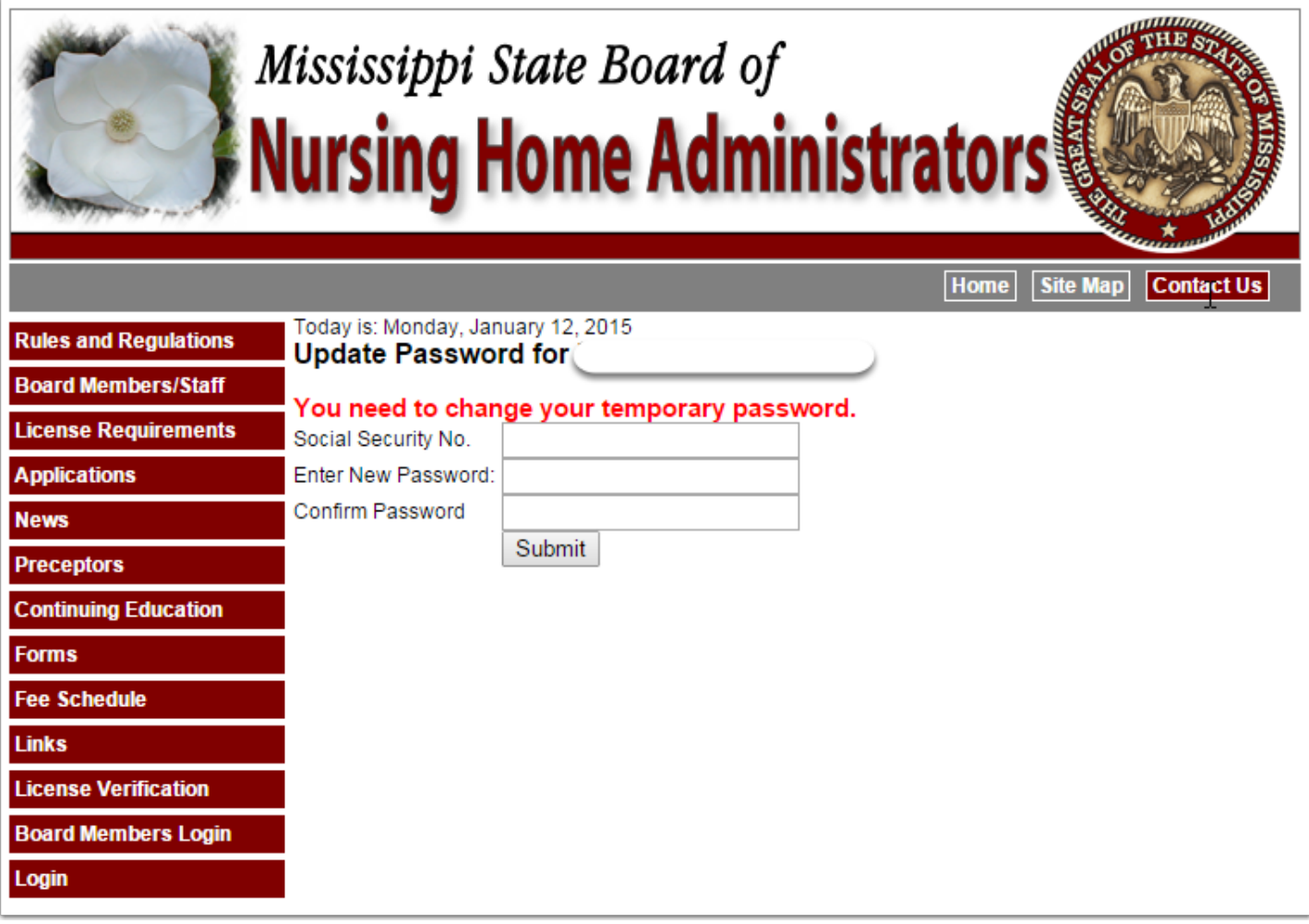

When you complete the login process you will be taken to your profile. You will be able to update certain information and view other information that only the board can change. (1) There is also a series of tabs to subdivide your information into logical groups. (2) If you have met all requirements for online renewal there will be a Renew License button in the upper right section of your profile.

![](_page_4_Picture_21.jpeg)

### **Tab - General Registration**

Address information, Second Facility information and License status information is displayed on this tab. You may update your home address and the Non-Facility Business Address if you are a Regional Administrator. If your facilty address changes, you must notify the board of the change through the (1) Facility Change Form which can be submitted online or paper.

![](_page_5_Picture_21.jpeg)

#### **Tab - Education**

This tab displays your NAB and State Test information. You may also view your current and historical CEUs that have been posted to the system. If you feel that the number of CEU taken is not up to date, and you have given the board ample time to receive and post your information, you should contact the board.

![](_page_6_Picture_36.jpeg)

### **View CEUs**

Below is an example of how your CEUs will be displayed. The course date for CEU that were entered prior to the conversion to the new system are shown as 2014-06-30.

![](_page_6_Picture_37.jpeg)

### **Tab - Notes and History**

This tab currently contains your facility history that is in the system. If you feel this needs to be updated, you may contact the board.

![](_page_7_Picture_27.jpeg)

## **Tab - Audits and Fines**

If there are ever any audits done or fines issued they will be displayed on this tab. Fines may be paid online from this tab.

![](_page_7_Picture_28.jpeg)

# **Tab - Complaints**

Any complaints that have been filed against you will be shown on this tab.

![](_page_8_Picture_21.jpeg)

#### **Tab - Payments**

Going forward all payment you make will be shown on this tab.

![](_page_8_Picture_22.jpeg)

## **Tab - Online Payments**

Specific online payments and orders may be initiated from this tab. More options will be added in the future.

One example: If your license becomes lapsed, after you have filed the Reinstatement Application and paid that fee and the board has approved your reinstatement, you may pay the License Reinstatment Fee online from this tab.

![](_page_9_Picture_25.jpeg)